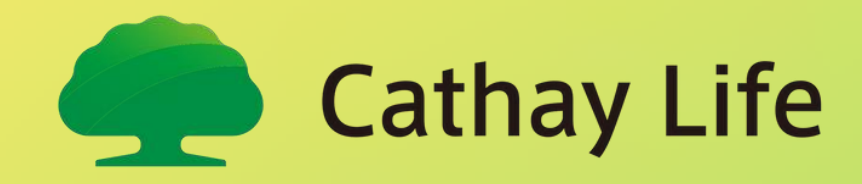

# Hướng dẫn tự đăng kí thành viên

Cổng thông tin khách hàng

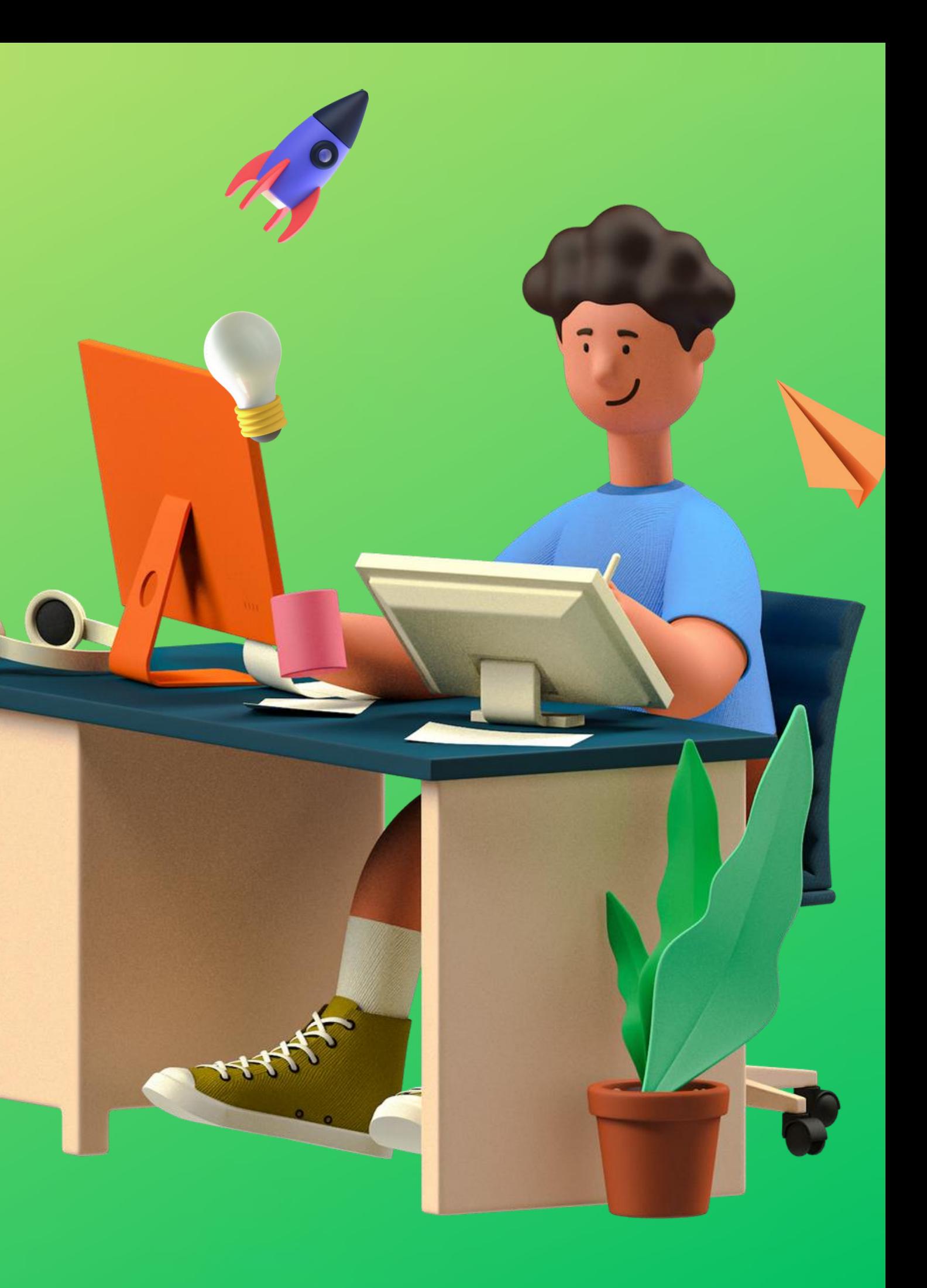

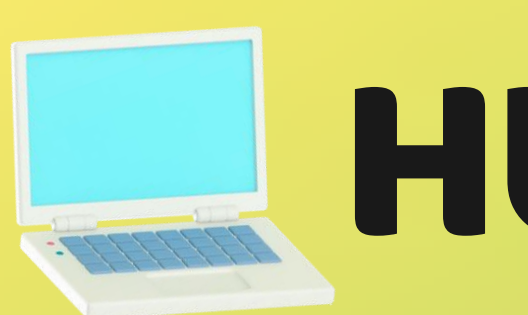

# HƯỚNG DẦN

### Cách truy cập cổng thông tin khách hàng

### Cách tự đăng kí thành viên

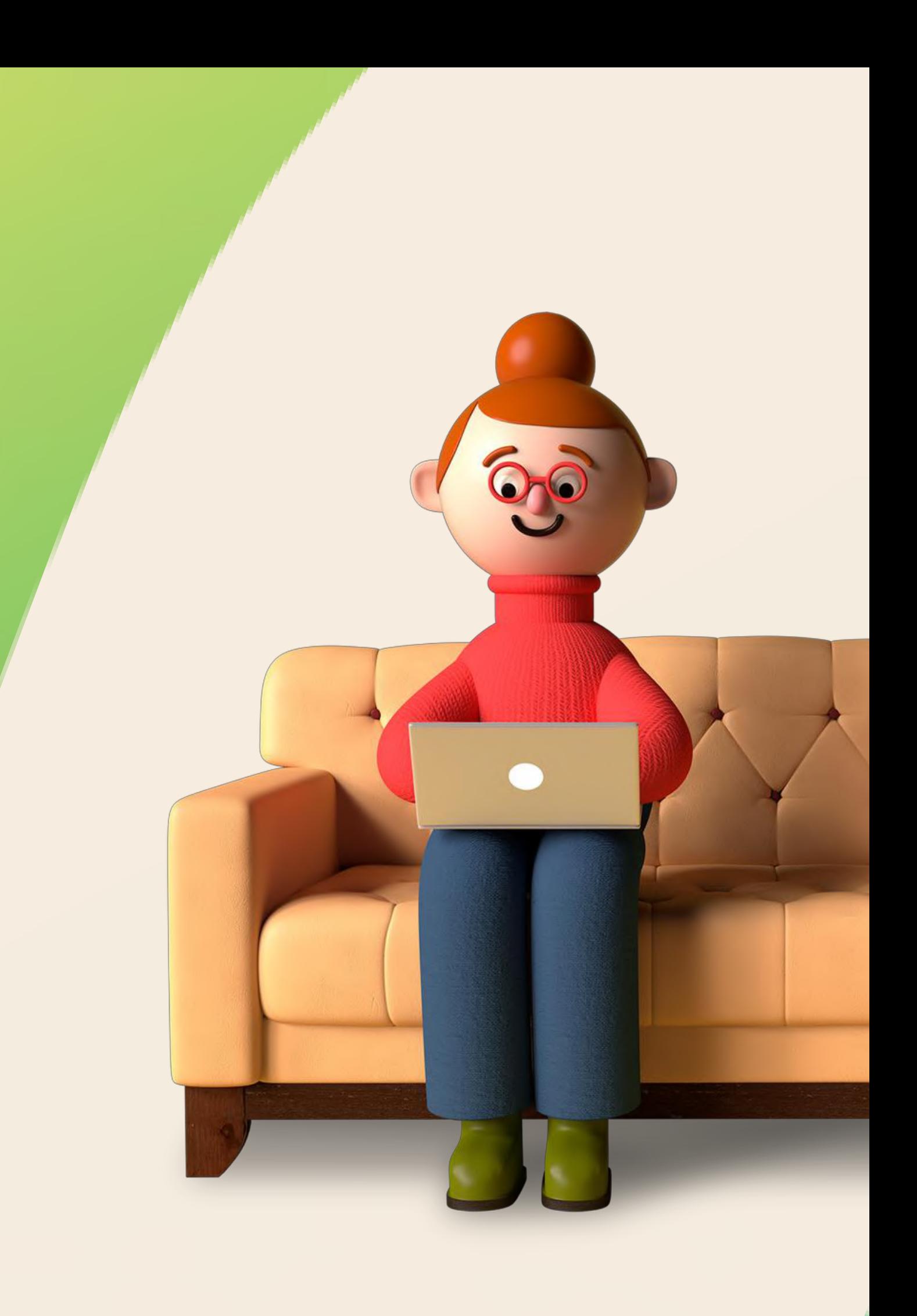

- Bản Web
- Bản App

Cách 1: Tại trang chủ website www.cathaylife.com.vn , chọn "Đăng nhập"

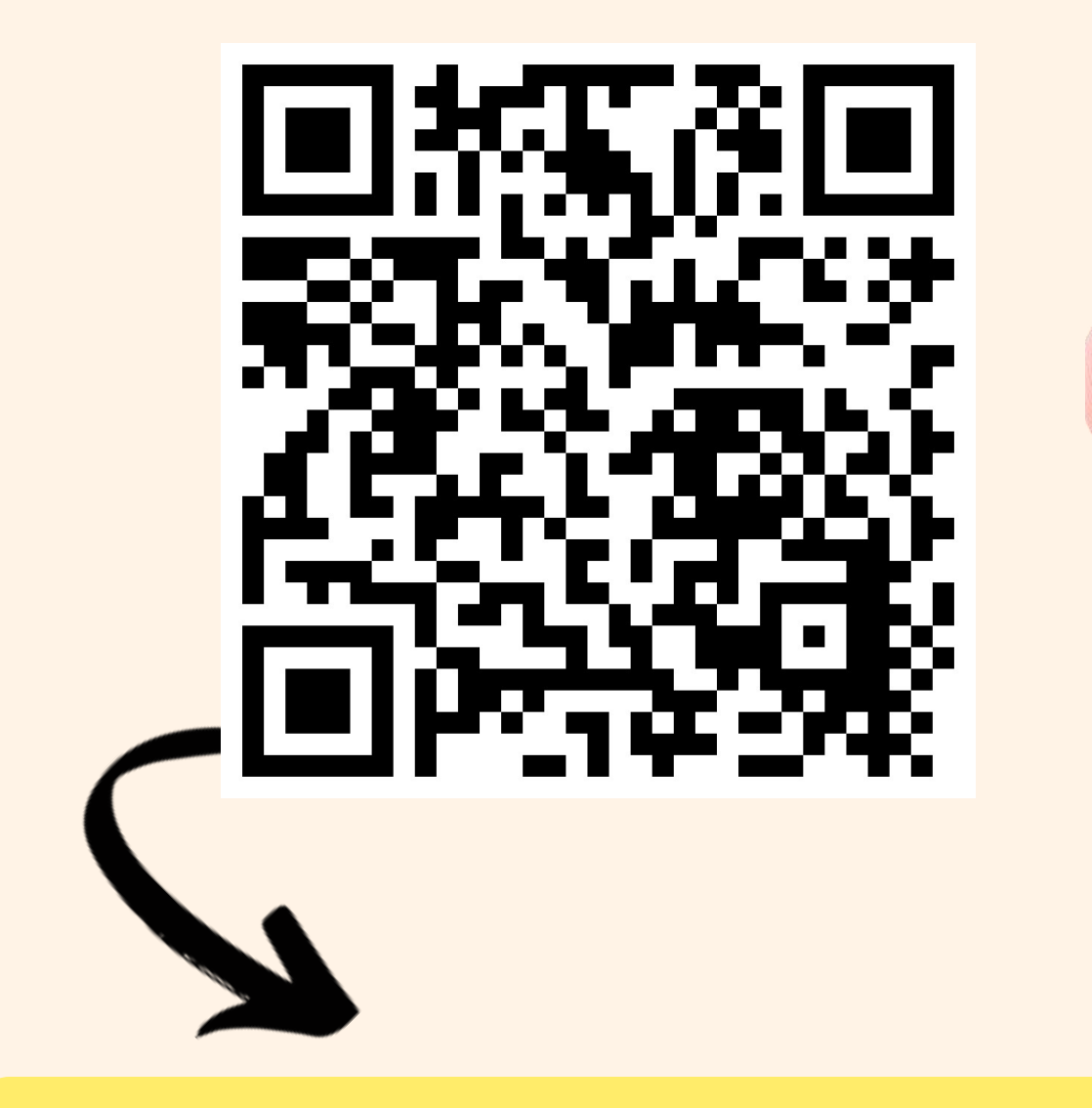

## Phiên bản Website Cách truy cập CTTKH

*Cách 2: Quét mã để truy cập CTTKH phiên bản website* 

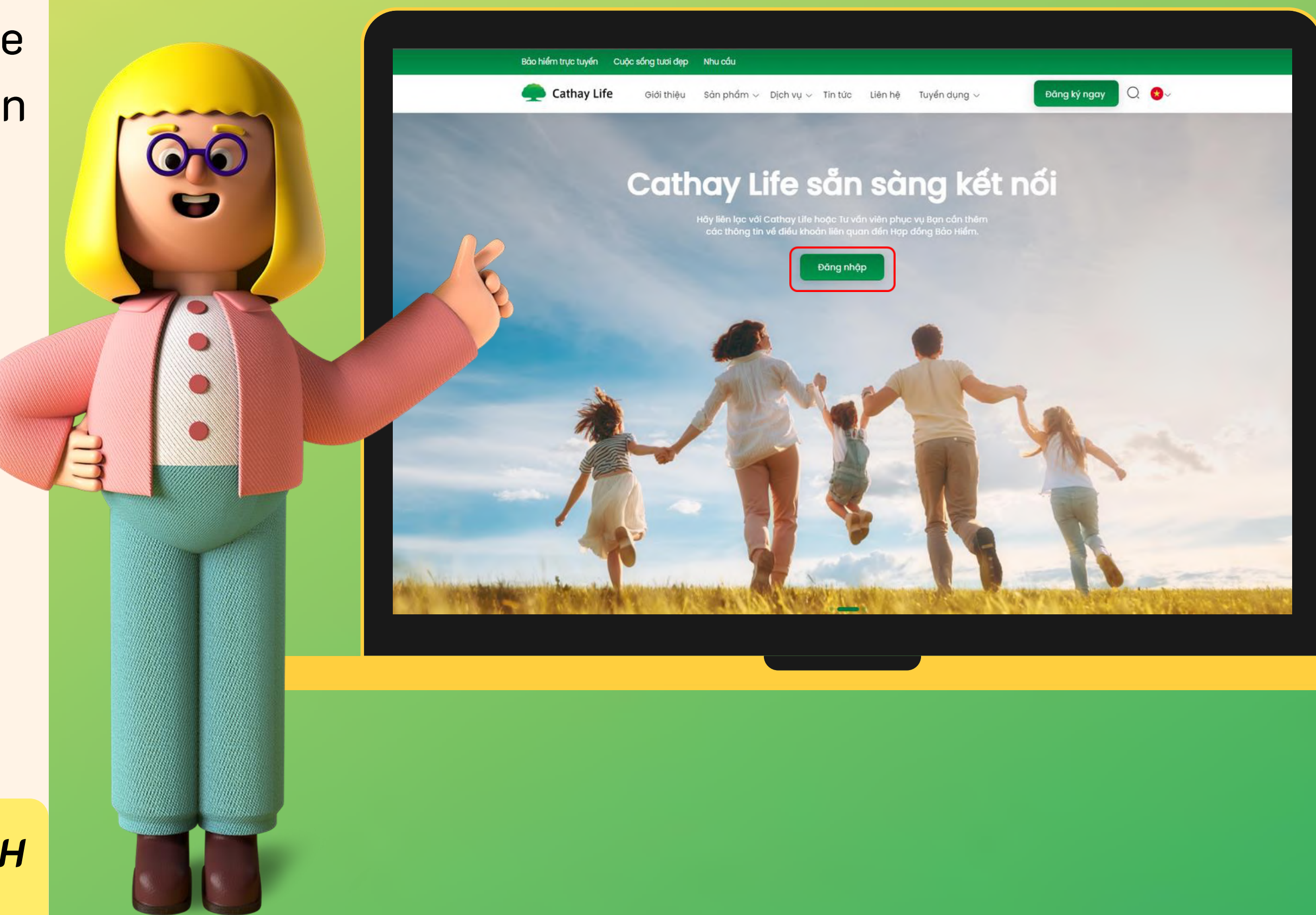

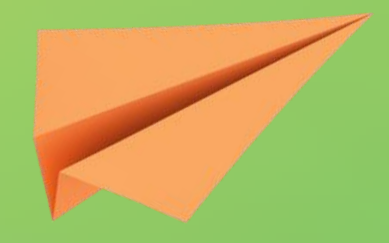

Tại ứng dụng Appstore (iOS) hoặc CH Play (Android), nhập "Cathay Life Việt Nam" ở thanh tìm kiếm.

## Phiên bản App Cách truy cập CTTKH

 $\mathcal{L}$ 

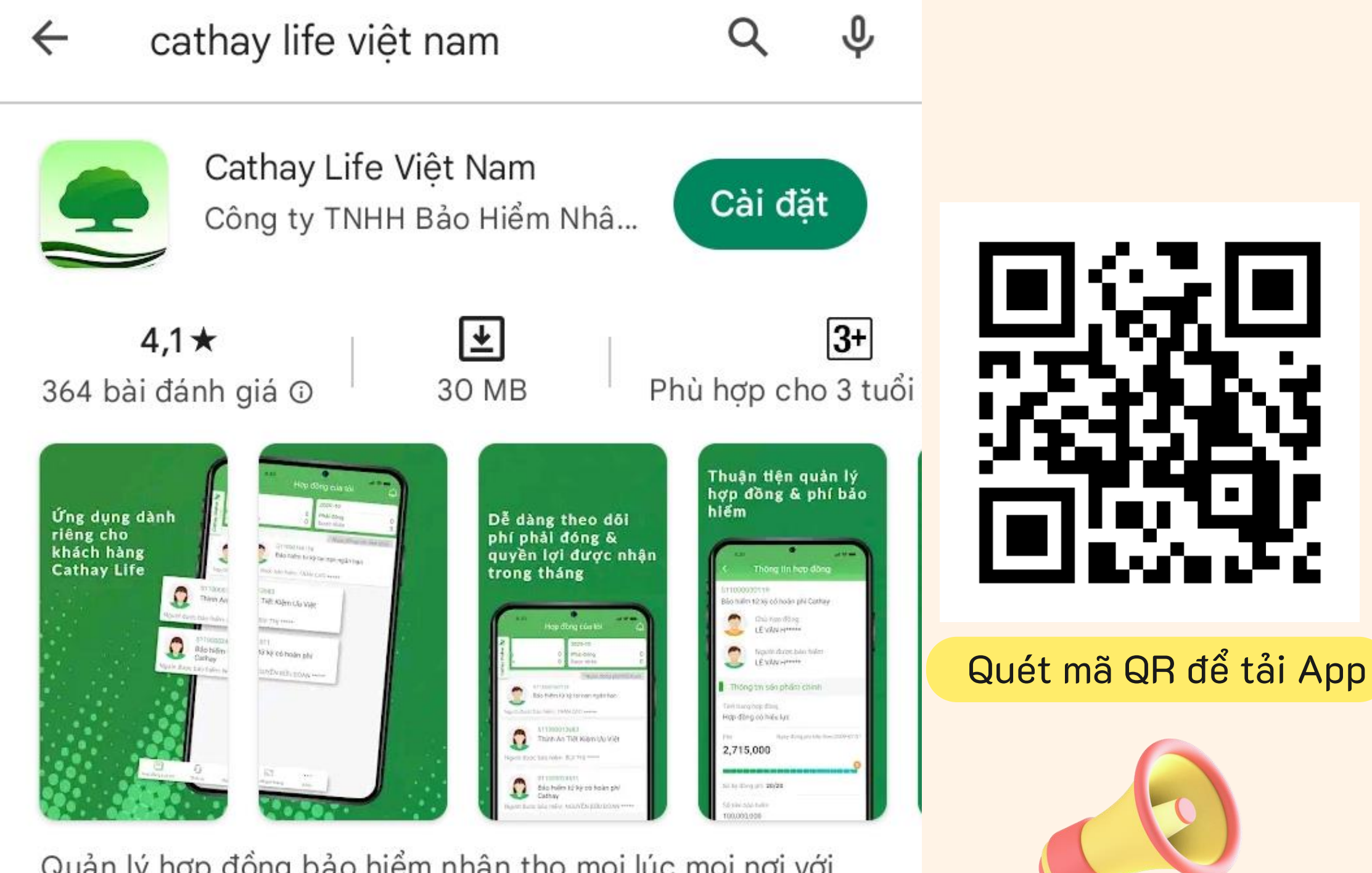

Quản lý hợp đồng bảo hiểm nhân thọ mọi lúc mọi nơi với Cathay Life

### Có thể đăng ký CTTKH trên cả 2 phiên bản website và app.

Người dùng (chưa mua hợp đồng, hoặc các trường hợp khác)

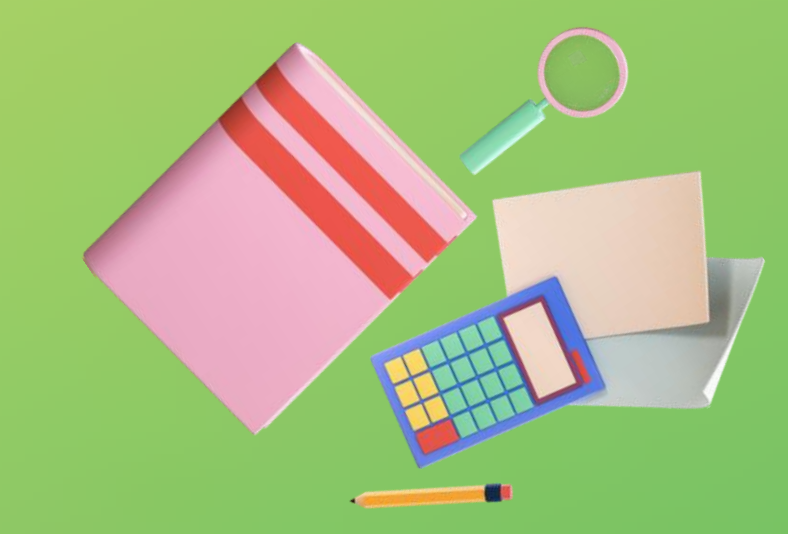

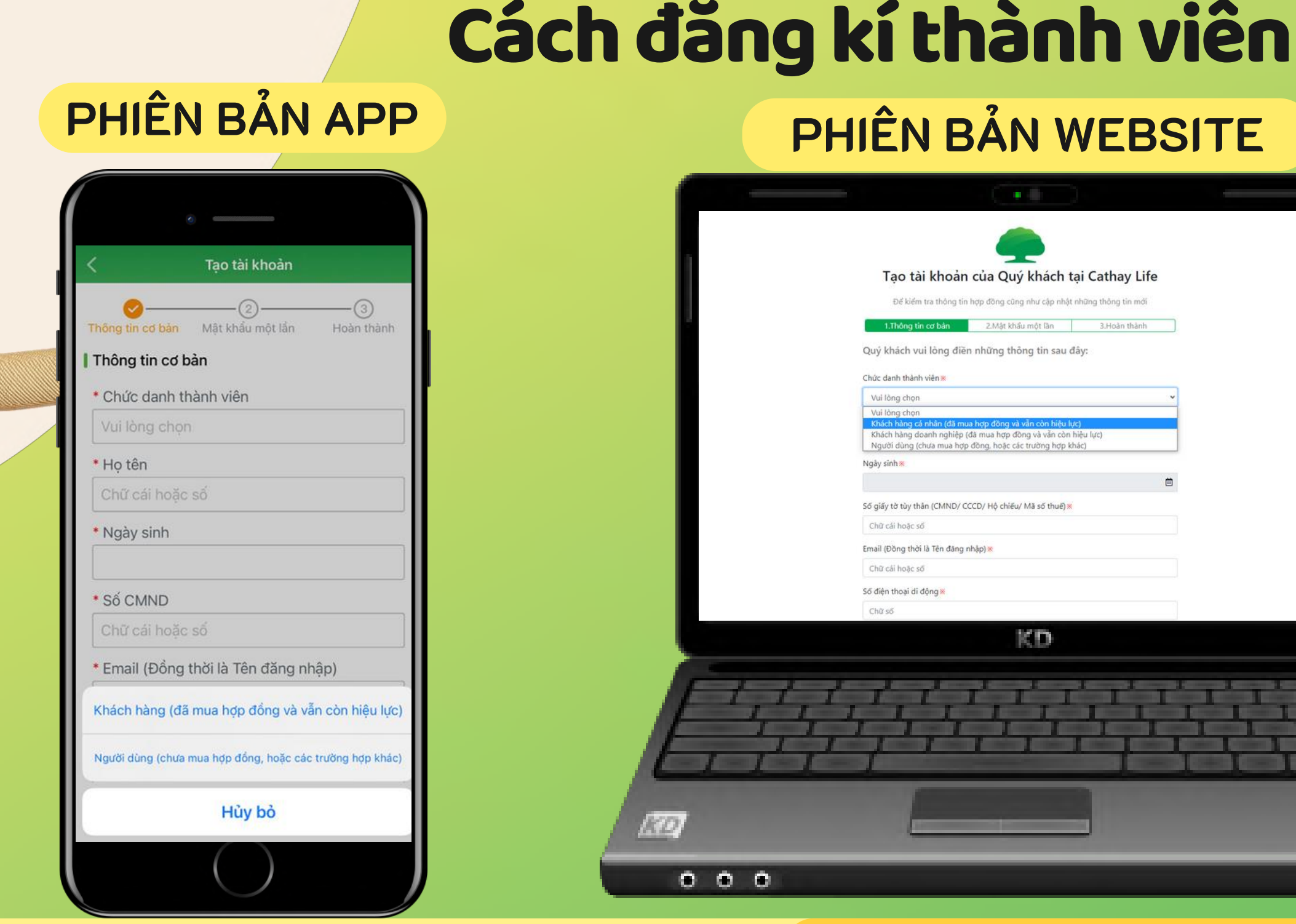

Khách hàng doanh nghiệp (đã mua hợp đồng và vẫn còn hiệu lực)

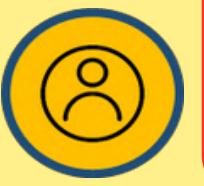

### Khách hàng (đã mua hợp đồng và vẫn còn hiệu lực)

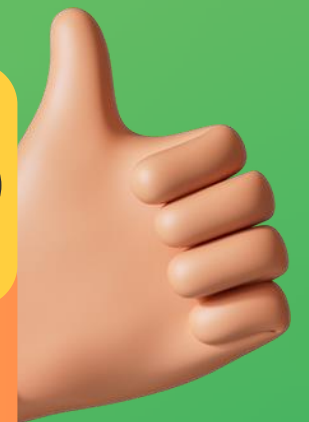

Khi đăng ký CTTKH, tại mục "Chức danh thành viên" sẽ có 3 lựa chọn:

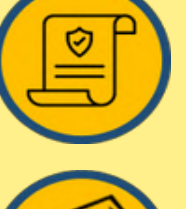

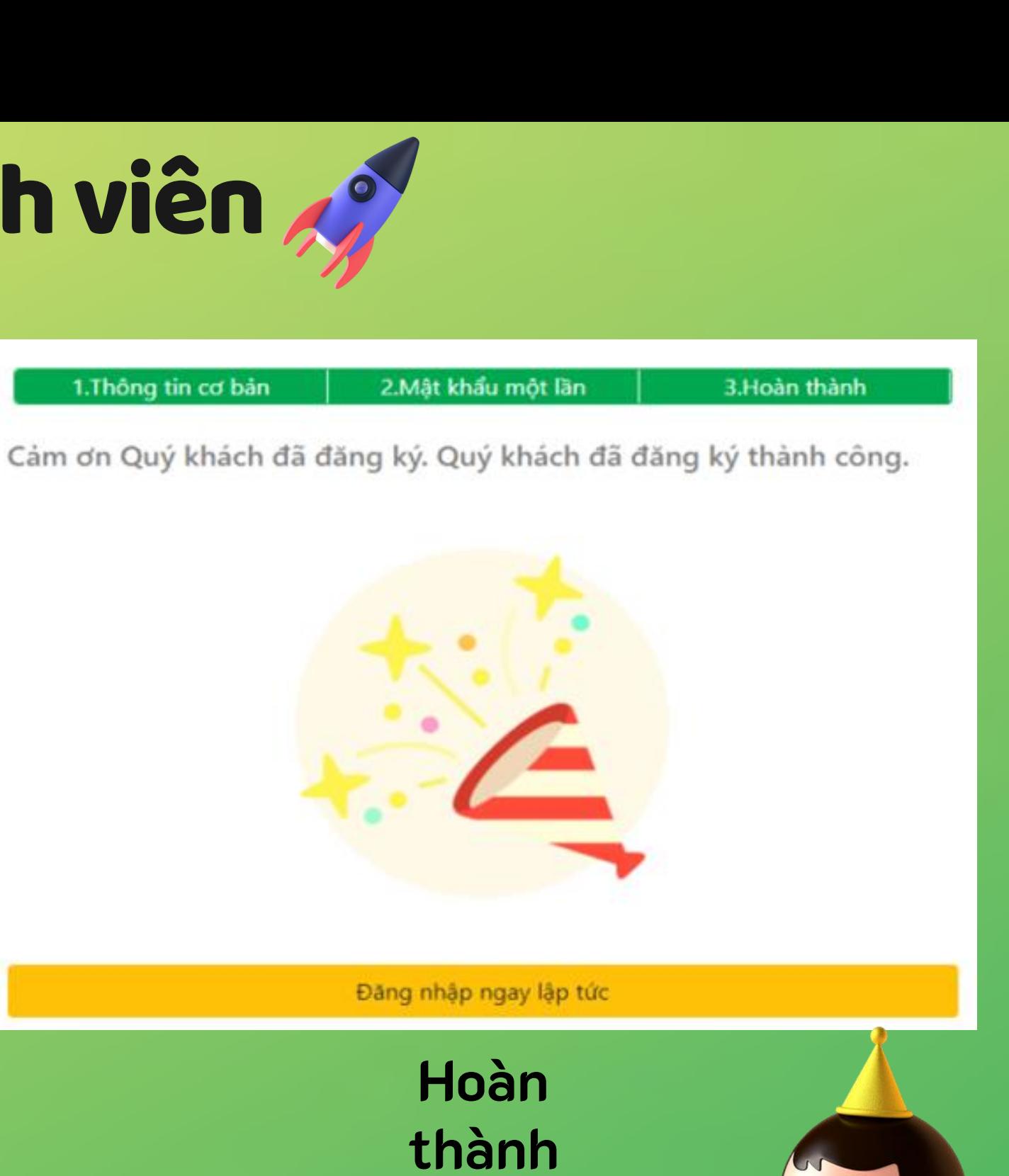

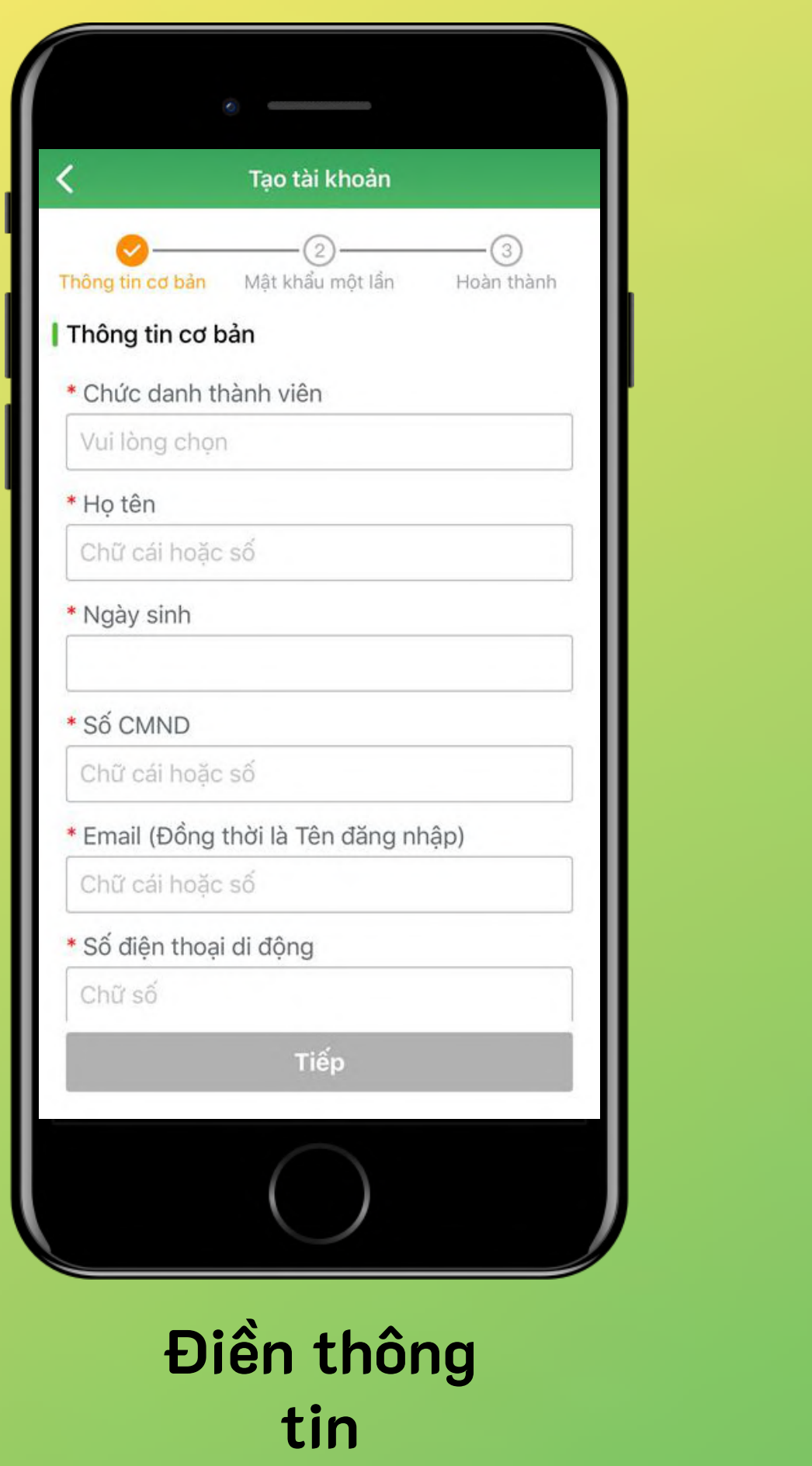

## Cách đăng kí thành viên xý

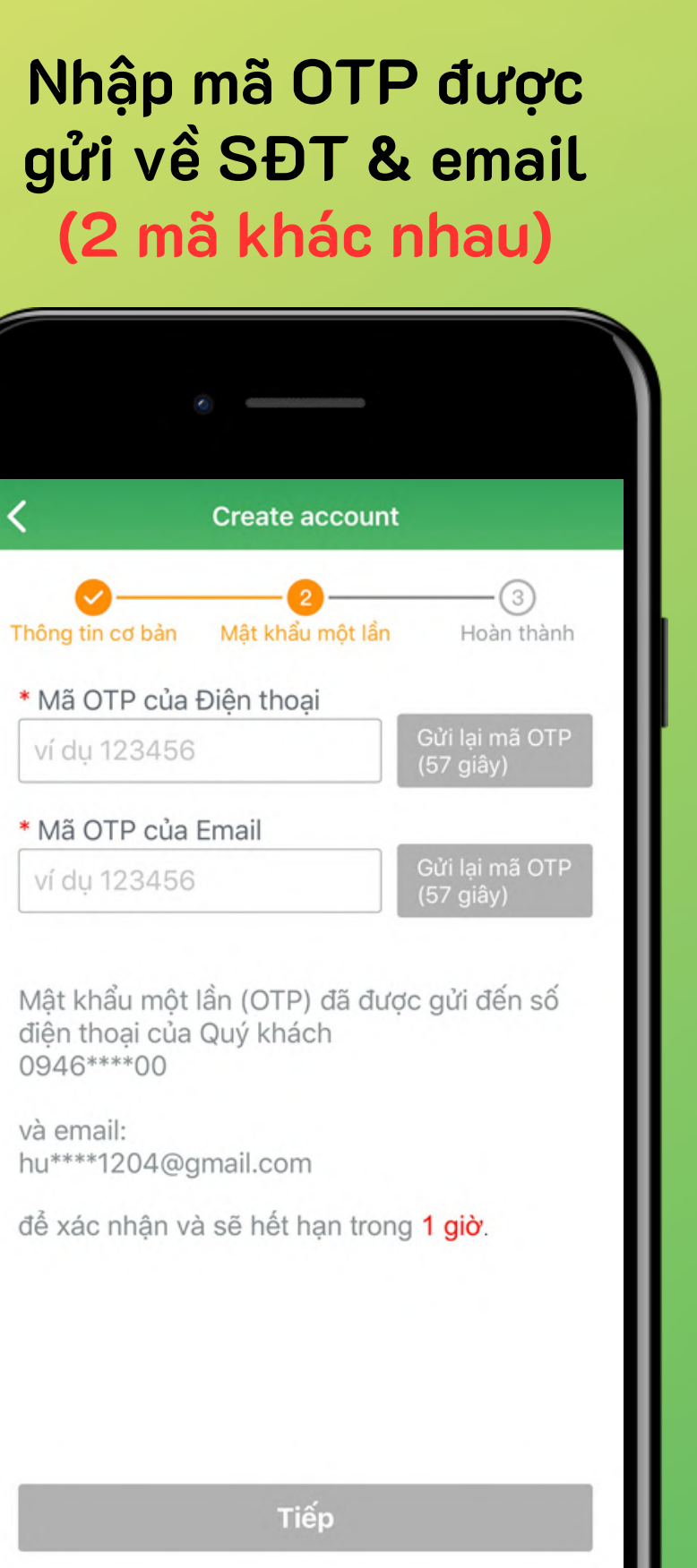

## Những lưu ý

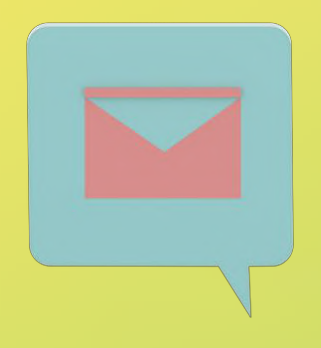

2. Đối với trường hợp khách hàng mới mua hợp đồng, thông tin đăng ký tài khoản ban đầu (tài khoản Người dùng) cần phải đồng nhất với trên hợp đồng thì hệ thống sẽ tự động cập nhật, lúc đăng nhập sẽ hiển thị thông tin hợp đồng mới mua.

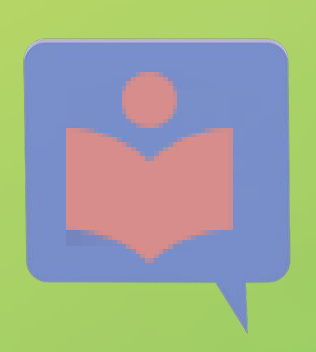

3. Chức danh "Khách hàng doanh nghiệp" hiện chỉ có tại phiên bản website.

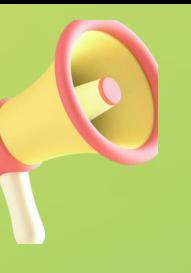

1. Email khách hàng sử dụng để đăng ký cần phải là email hợp lệ vì hệ thống sẽ gửi mã OTP đến email của KH nhằm xác minh tài khoản đăng ký

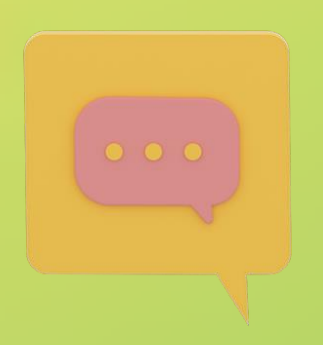

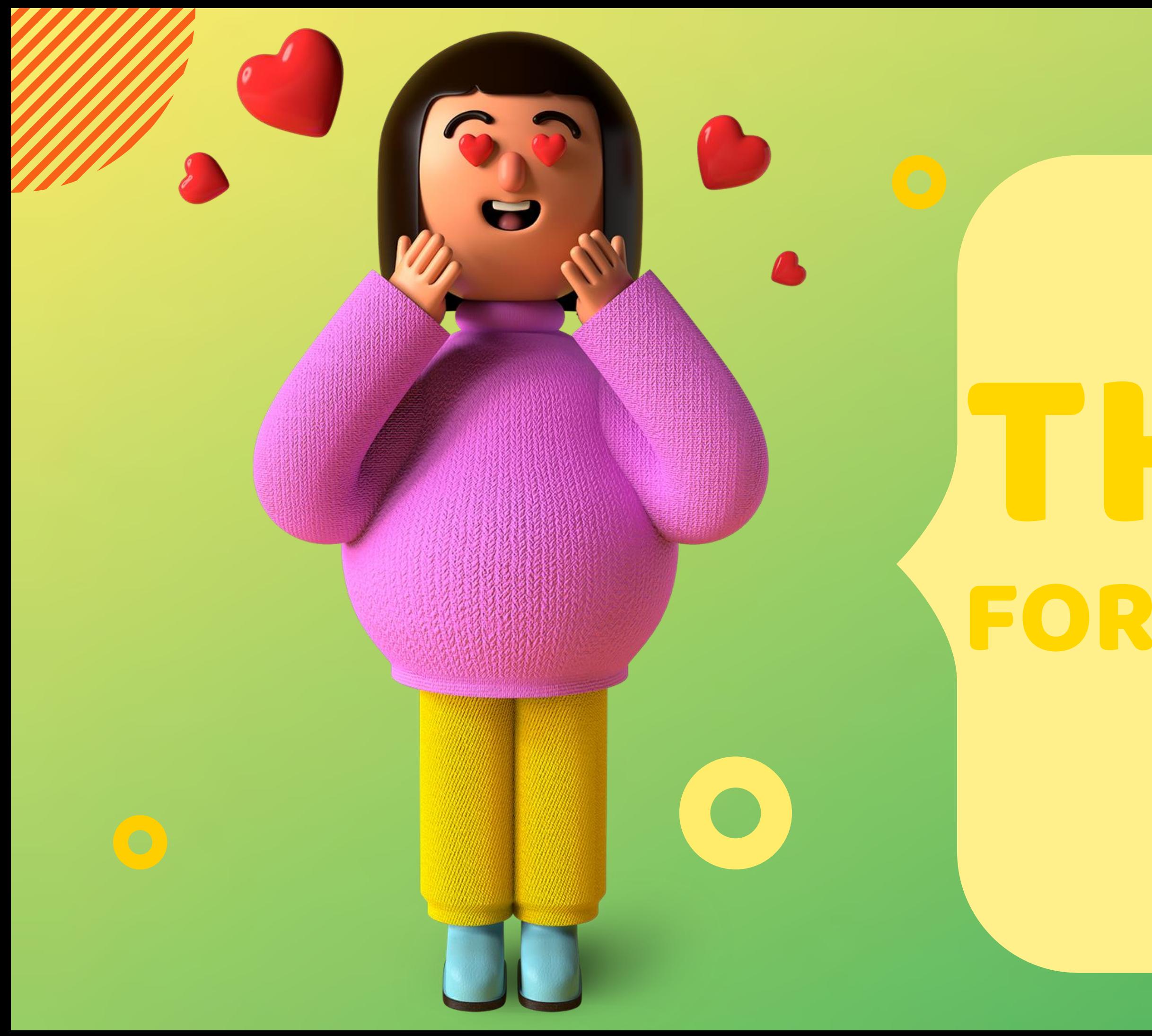

# THANKS FOR WATCHING(6)